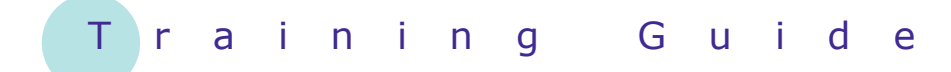

# **Microsoft Word 2010 – Level 1**

# 7 – Font formatting

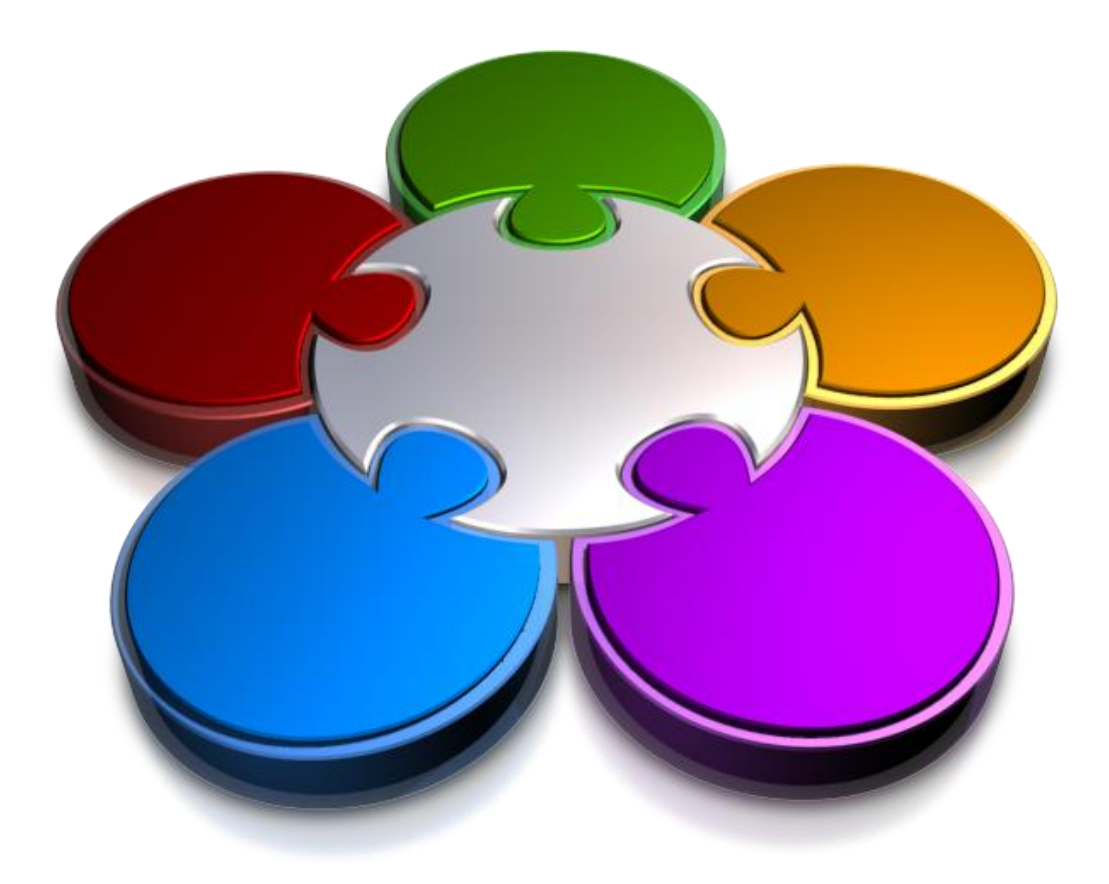

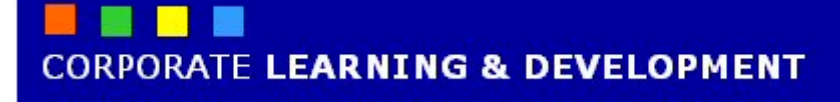

### **FONT FORMATTING**

**INFOCUS**

When your document comprises pages and pages of plain text, it can be very hard for your reader to find the important ideas buried in the page. You can improve the appearance and readability of your document by changing the appearance of the text – this is known as *formatting*. There are dozens of tools and facilities in Word to achieve this, giving you endless opportunities to make your text come alive.

#### **In this booklet you will:**

- $\checkmark$  gain an understanding of font formatting
- $\checkmark$  learn how to use live preview
- $\checkmark$  learn how to change fonts
- $\checkmark$  learn how to change font size
- $\checkmark$  learn how to grow and shrink fonts
- $\checkmark$  learn how to make text bold
- $\checkmark$  learn how to italicise text
- $\checkmark$  learn how to underline text
- $\checkmark$  learn how to apply strikethrough
- $\checkmark$  learn how to subscript text
- $\checkmark$  learn how to superscript text
- $\checkmark$  learn how to highlight text
- $\checkmark$  learn how to change case
- $\checkmark$  learn how to change text colour
- $\checkmark$  learn how to apply effects to text
- $\checkmark$  learn how to use the format painter
- $\checkmark$  learn how to clear font formatting

### **UNDERSTANDING FONT FORMATTING**

Font formatting refers to the appearance of text. You can change the format or appearance of text to make a particular phrase stand out, to make text more or less prominent, to indicate that the text is

a quote, to reflect a particular mood or feeling, and to ensure that the overall effect is one of continuity and consistency. Text anywhere in a document can be formatted for any reason you like.

### **Text in Documents**

Some of the simplest documents consist of text on a page. The text you use can be formatted to meet corporate requirements, to fit more on a page, to make it easier to read, to make it look like a flyer rather than a letter – it can be formatted for a wide variety of reasons.

For example, you may like to change the font, font size, apply **bold** or *italics*, underline or change the colour of text.

### **Text in Tables**

Text is used in tables, as shown here. The text can be formatted to show:

> **Headings** Normal table entries *Quotes* SAMPLES and many other things...

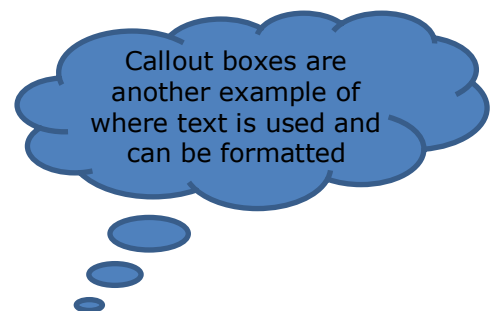

#### **Text in Boxes**

Text can also be used in text boxes and other shapes (such as the example above). This text can also be formatted to match your document or as a caption for an image in a borderless text box, for example.

### **Keep it Simple**

Formatting of text is best applied simply. Only make a limited number of changes unless your project specifically calls for more. A single overall font change can often be more effective than multiple changes that confuse or distract the reader. As a rule of thumb:

- use no more than four formats on a page
- reserve underlining for very special cases because it can interfere with the readability of text and imply a hyperlink
- don't use ALL UPPERCASE because it is not as easy to read as lowercase or mixed case and can be taken to imply SHOUTING
- emphasise only the *key* words.

### **Font Formatting Tools**

Because text can be added in so many ways to a document, it stands to reason that you will want your text formatting tools on hand wherever text appears. Font tools appear on the *Home* tab, in the Mini toolbar that appears when text is selected (as shown below), and when you right-click on text to display a shortcut menu.

The tools work as:

- toggles such as **Bold B**, which is either on or off
- single-use buttons such as **Grow Font**  $\overrightarrow{A}$  which only ever do what their tool tip says
- buttons to display a menu of choices, such as *Change Case*
- multi-purpose tools such as *Font Colour* which can be used either to apply the displayed colour or to display a menu of alternatives  $\mathbf{A}$ .

# **WORKING WITH LIVE PREVIEW**

**Live Preview** helps you to apply the right font formatting effect the first time, every time, by displaying a preview of the effect before it is actually applied. It gives you the chance to 'test drive' effects until you

find the one you want, then you can select it. Live Preview changes the appearance of your text as you point to a font formatting option in a gallery or list.

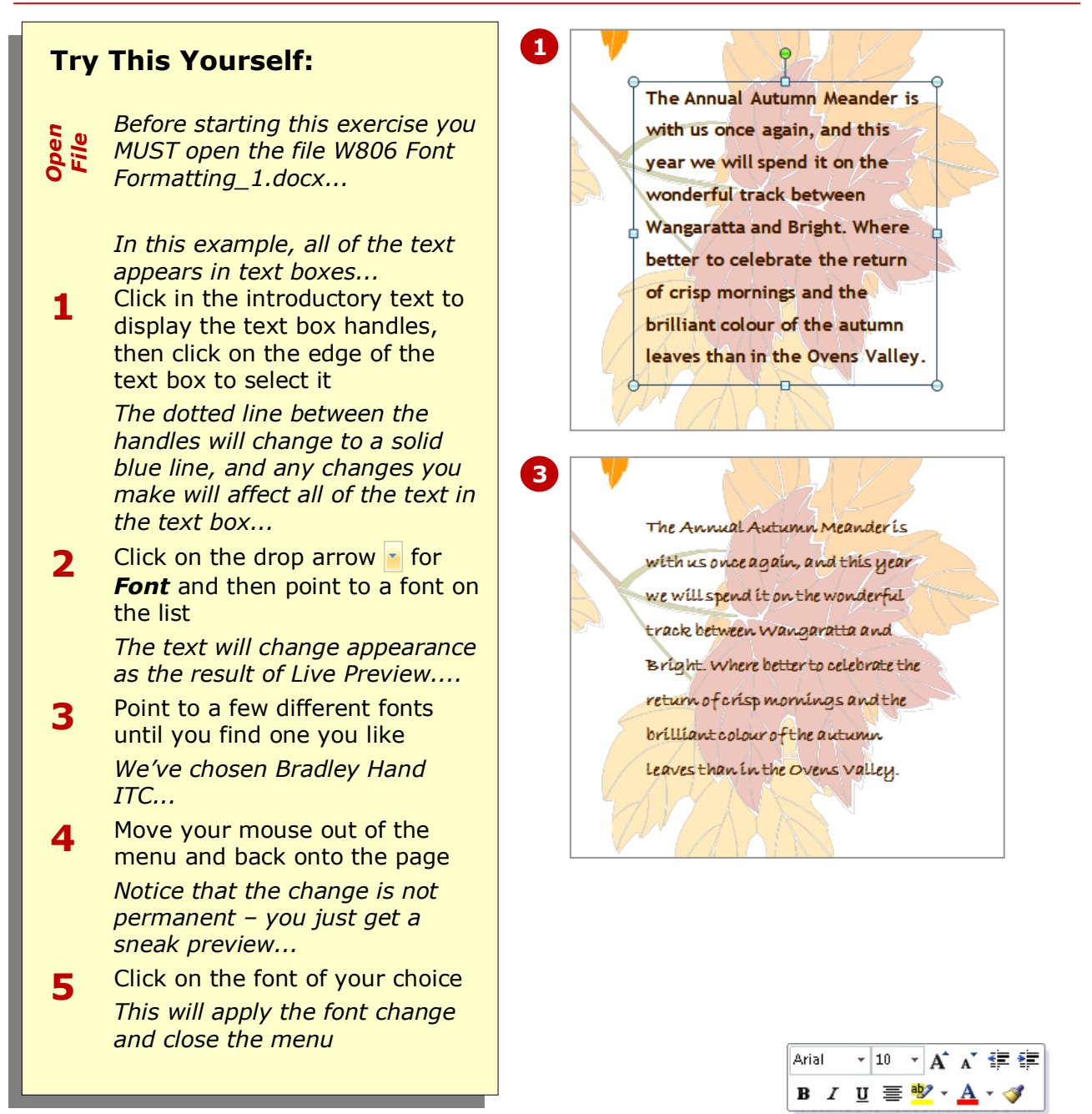

### **For Your Reference…**

#### To *work* with *Live Preview*:

- 1. Select the text that you want to modify
- 2. Point to the option that you want to preview
- 3. Click on the option to apply it

- You can apply formatting to single letters or words by selecting them first. In this example, we could have used the mouse to drag across and select some of the text instead of selecting the entire text box.
- Live Preview works with only some of the font formatting commands.

### **CHANGING FONTS**

The appearance that you choose for your text is referred to as the *font* or *typeface*. Font traditionally refers to a combination of typeface, style and size in points (e.g. Arial

Bold 12 pt). In word processing, font just refers to the typeface or shape of the letters. Typical classic fonts include Times New Roman, Arial, Century Gothic and **Copperplate**.

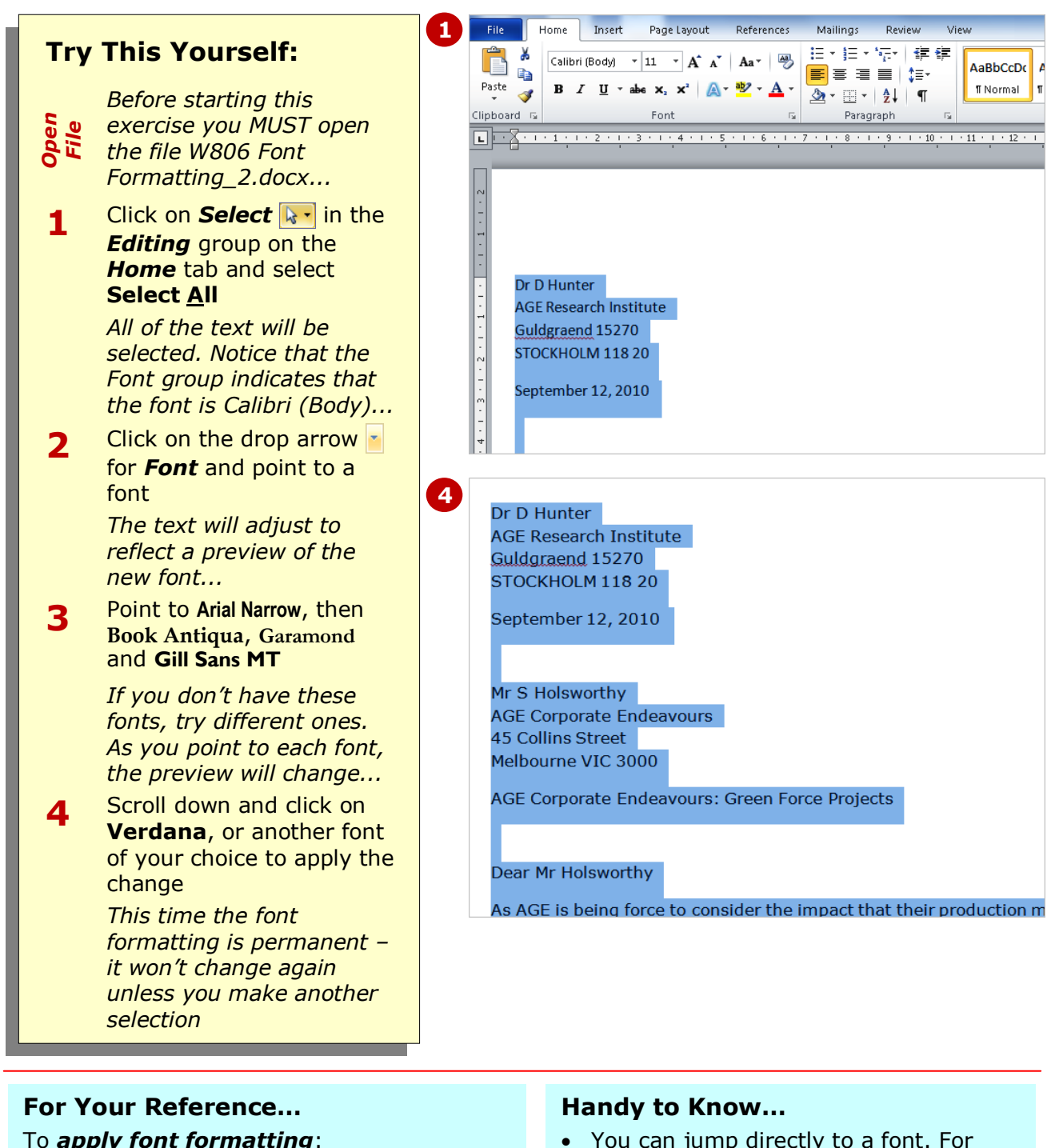

 You can jump directly to a font. For example, if you want to preview Garamond, click in the text box for *Font* and press  $\boxed{\phantom{0}}$ . Word will jump to the fonts that start with the letter *G* and Live Preview will modify the text temporarily. Keep typing the name until you reach the font you want.

2. Click on the drop arrow **Follow** for **Font** 

3. Point to a font to preview it 4. Click on the font to apply it

1. Select the text

# **CHANGING FONT SIZE**

One way that text can be emphasised is by changing the *size* of the font. For example, if your normal text is 11 pt, you may like to make the headings 13 pt or larger. Font size may also be changed for

small detailed items, such as comments in a text box or a caption for a picture. Large text can be used in documents, such as flyers, and for cover pages.

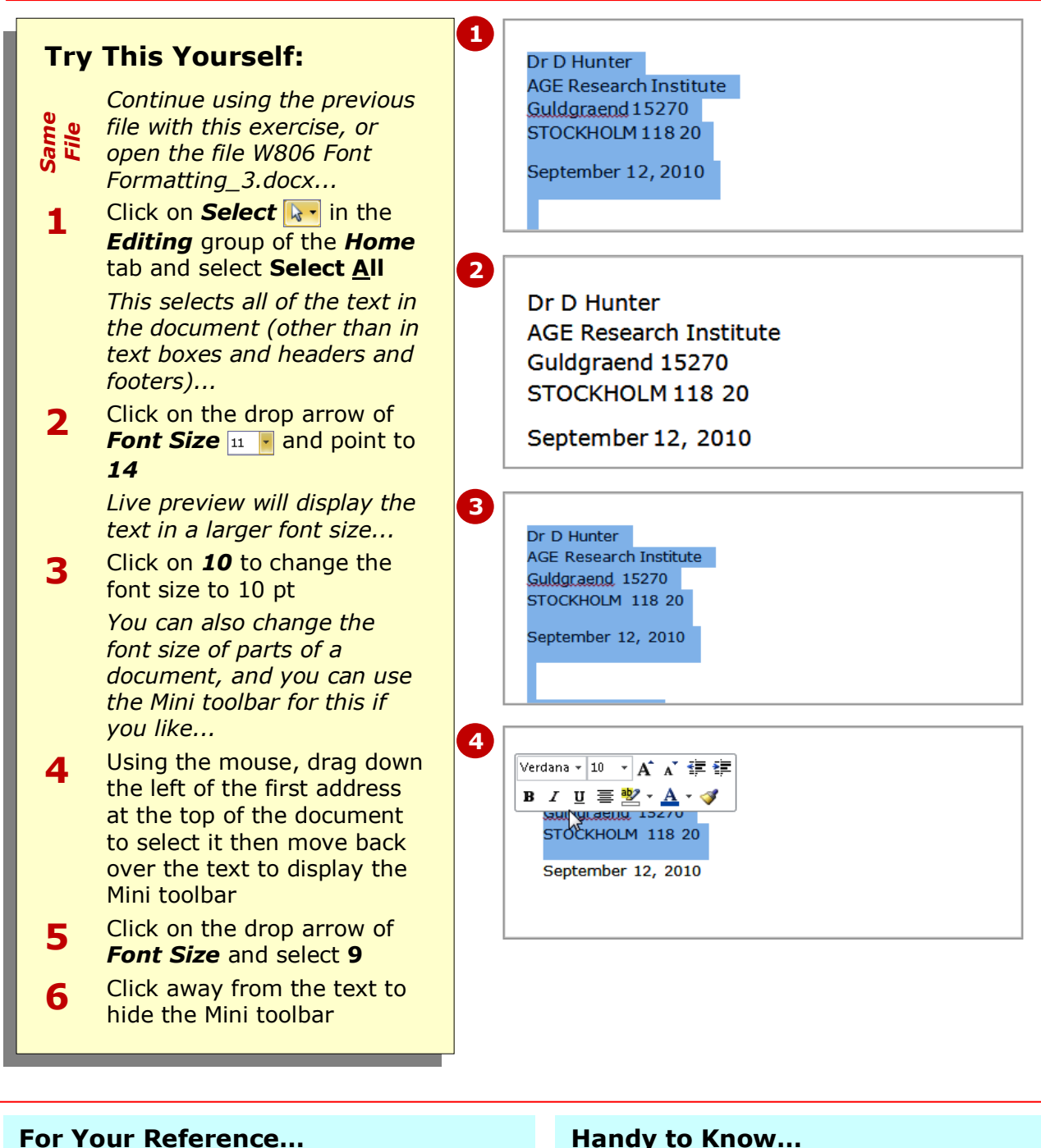

- To *change font size*:
	- 1. Select the text that you want to change
	- 2. Click on the drop arrow of *Font Size*
	- 3. Click on the required font size

### **Handy to Know…**

 You may have noticed that the text didn't change size when you used the Mini toolbar until you actually clicked on a different font size. This is because Live Preview doesn't work with the Mini toolbar.

under *Font Size*. Each time you click on *Grow Font*, it changes the font size to the next larger size on the list. This is another way that you can test-drive different font

### **GROWING AND SHRINKING FONTS**

If you're not exactly sure what font size you want and you just know that you want to make the text larger or smaller, you can grow or shrink the font. *Grow Font* and **Shrink Font I** use the font sizes listed

**1** Mr S Holsworthy **Try This Yourself: AGE Corporate Endeavours** 45 Collins Street *Continue using the Same File* Melbourne VIC 3000 *previous file with this*  AGE Corporate Endeavours: Green Force Projects *exercise, or open the file W806 Font Formatting\_4.docx...* Click to the left of *AGE*  **1 2** *Corporate Endeavours:*  Mr S Holsworthy **AGE Corporate Endeavours** *Green Force Projects* to 45 Collins Street select the line Melbourne VIC 3000 In the *Font* group, click on **2** AGE Corporate Endeavours: Green Force Projects *Grow Font* **A** twice to increase the font size to *12 pt* **3** *The size is displayed in the*  Mr S Holsworthy *Font Size control...* **AGE Corporate Endeavours** 45 Collins Street **Click on Grow Font** a **3** Melbourne VIC 3000 few more times and see how the size increases AGE Corporate Endeavours: Green Force Projects each time *Now to shrink it back...* **Click on** *Shrink Font* The **44** reduce the size of the font Mr S Holsworthy **AGE Corporate Endeavours** until it is around *8 pt* 45 Collins Street *It should be a lot smaller*  Melbourne VIC 3000 *than the surrounding*  .<br>GE Corporate Endeavours: Green Force Projects *text...* Click on *Grow Font* **5** until the font size reaches *11 pt This is one point larger than the majority of the text*

sizes.

### **For Your Reference…**

#### To *grow* the *font*:

1. Select the text and click on *Grow Font*  $\mathbf{A}$  until it reaches the required size

#### To *shrink* the *font*:

1. Select the text and click on *Shrink Font*

- The keyboard shortcut for *increasing* the font size is  $\boxed{\text{ctr}}$  +  $\boxed{\text{c}}$  (greater than).
- The keyboard shortcut for *decreasing* the font size is  $\boxed{\text{ctrl}} + \boxed{\text{ } }$  (less than).

text draws the reader's eye directly to it so

information first. Like all formatting features, text must be selected before it can be made

that they read the most important

# **MAKING TEXT BOLD**

One of the most common ways of emphasising text is to make it *bold*. Bold text is darker in appearance because the letters are thicker, but it retains the same shape as normal text. The intensity of *bold*

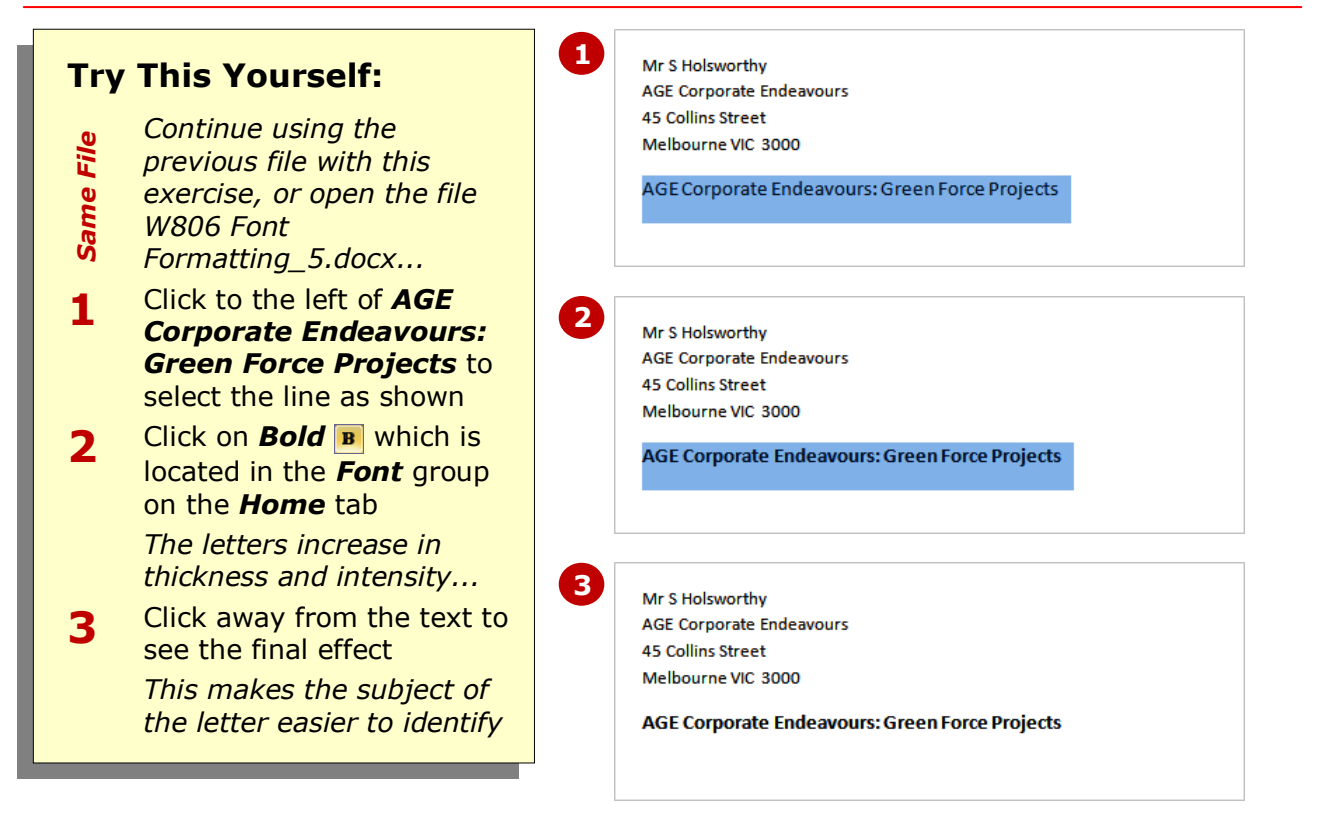

bold.

### **For Your Reference…**

To *make text bold*: 1. Select the text

2. Click on *Bold*

#### **Handy to Know…**

• Bold text is created by replacing the original letters with a darker, thicker version of them. Many typefaces, such as Times New Roman, have a series of typeface variations such as normal, **bold**, *italics* and *bold italics*. When you apply bold, Word replaces your normal typeface with a bold version of it.

names, such as *Murder on the Orient Express*, scientific names such as *Homo sapiens*, foreign words such as *in vitro*, quotations, and unspoken dialogue in a

### **ITALICISING TEXT**

*Italic* text is a variation of a typeface that slants to the right. It was originally based on calligraphy and is used to emphasise words for a variety of special reasons. For example, you can use italics for book

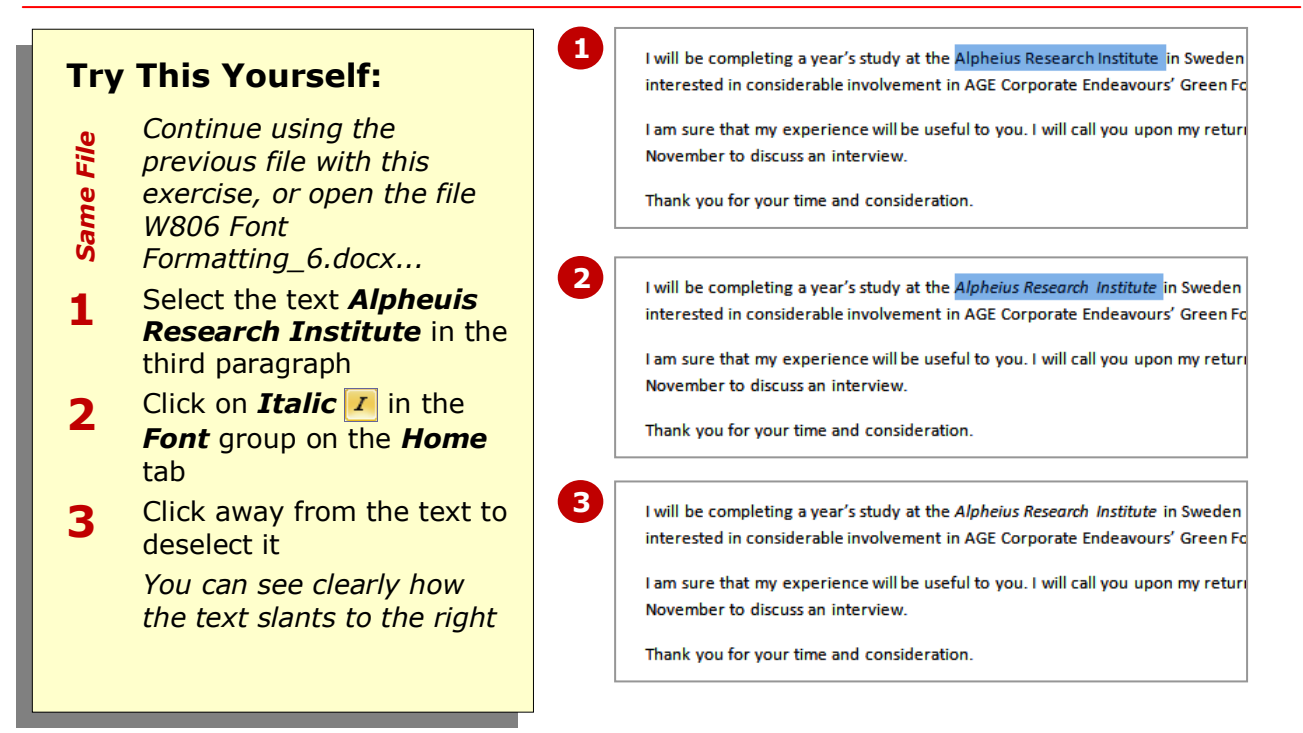

novel.

#### **For Your Reference…**

To *italicise text*: 1. Select the text

2. Click on *Italic* 

#### **Handy to Know…**

 It is recommended that you don't use italics for long passages of text because the angle of the letters makes it harder to read than normal text.

### **UNDERLINING TEXT**

An underline is one or more lines appearing immediately below text. Underlining was originally used to emphasise text in handwritten documents, or to indicate special typographical treatment, such as italics, in

documents that were typeset. These days, underlining is used primarily to indicate the presence of hyperlinks in online documents or for emphasis.

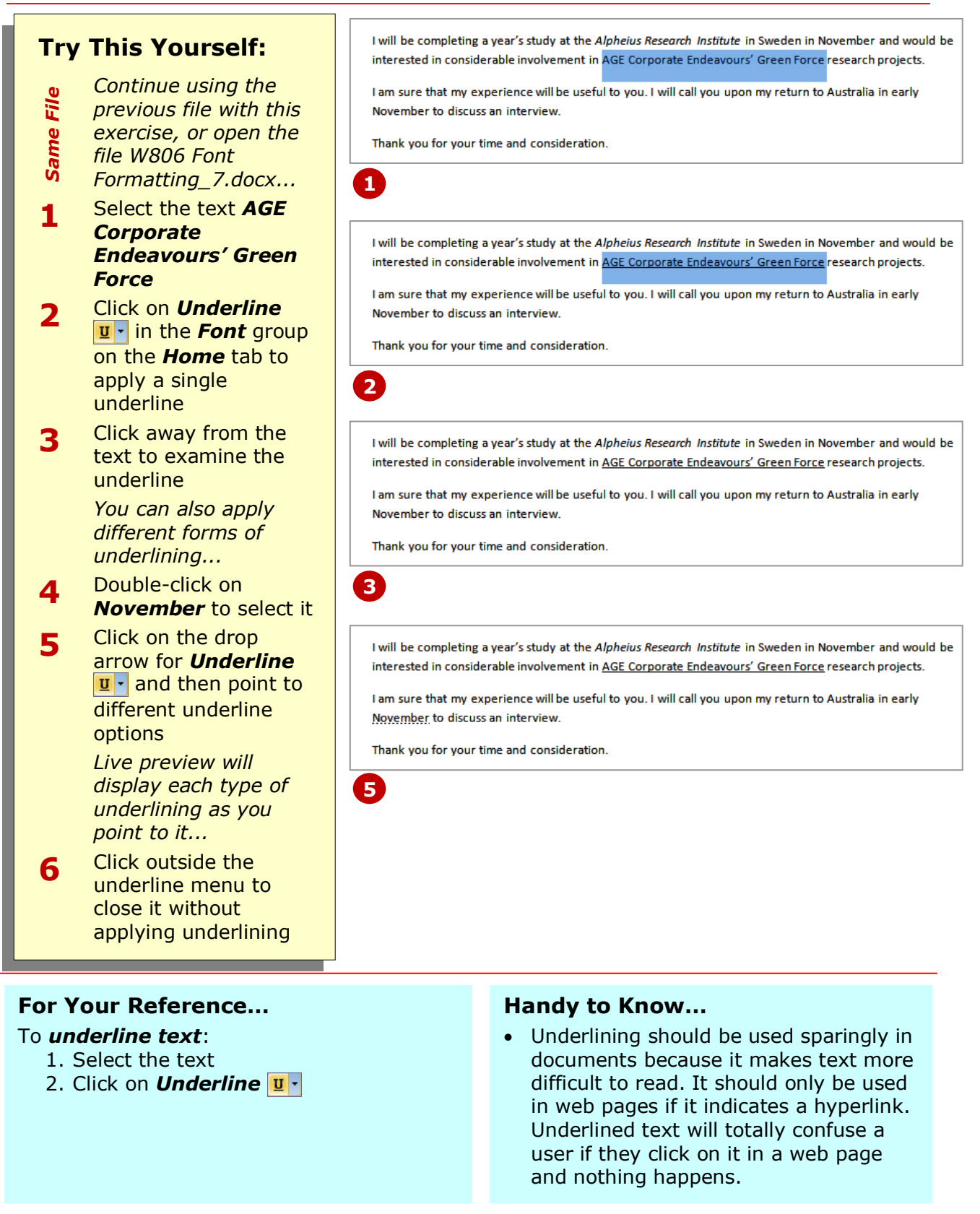

### **APPLYING STRIKETHROUGH**

**Strikethrough** refers to the placement of a line through text, as in strikethrough. In word processing, strikethrough allows you to cross out selected text without actually deleting it. It is particularly useful for legal

documents and for making suggested changes to a colleague's or student's work, as the reader can see both the original and the amended text.

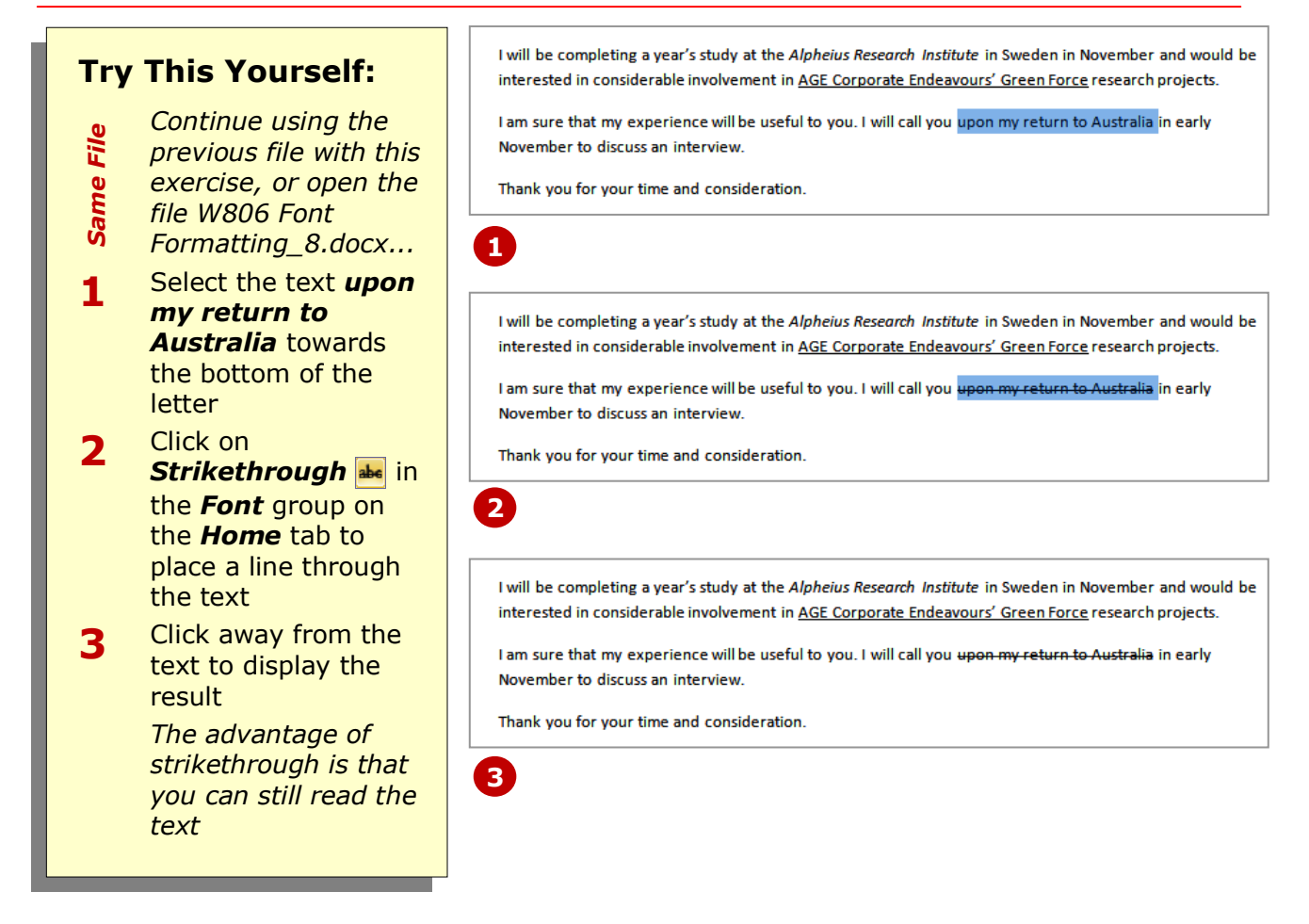

### **For Your Reference…**

To *apply strikethrough*:

- 1. Select the text
- 2. Click on *Strikethrough*

#### **Handy to Know…**

 Word has a feature called *change tracking* which monitors all changes made to a document. When change tracking is turned on and you delete any part of your document, Word applies strikethrough to the deleted text.

### **SUBSCRIPTING TEXT**

**Subscript** text is text that appears below the normal position of letters and is slightly smaller in size, usually around ⅔ of normal text. It is usually used in mathematical

formulas, for example,  $Z_{k+n,m} = Z_{k,m}$  and in chemical formulas and other scientific notations, such as ammonia, which is  $NH<sub>3</sub>$ , and methylene chloride, which is  $CH<sub>2</sub>Cl<sub>2</sub>$ .

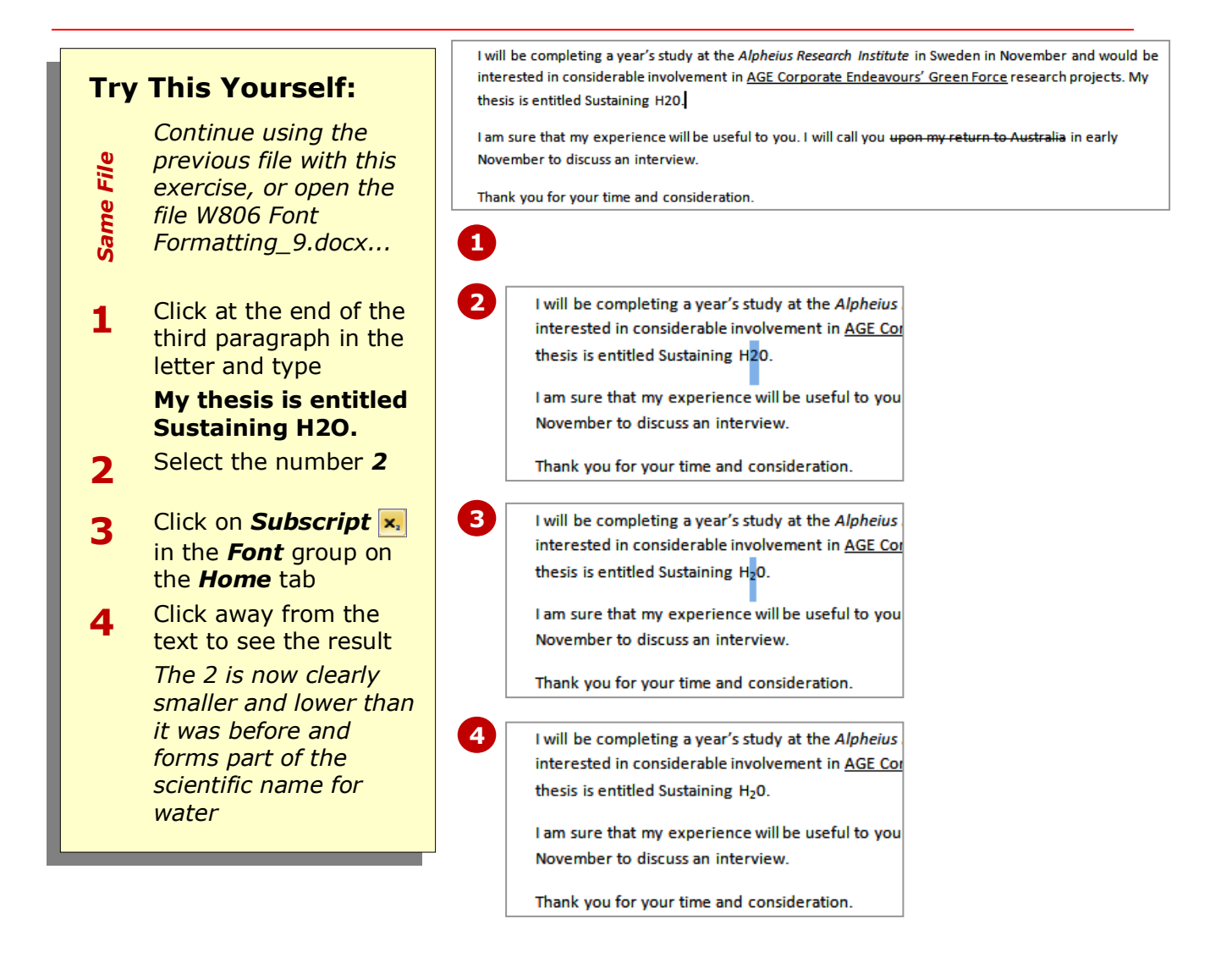

### **For Your Reference…**

- To *subscript text*:
	- 1. Select the text
	- 2. Click on *Subscript*

#### **Handy to Know…**

 You can apply subscript as you type by pressing  $\boxed{\text{ctrl}}$  +  $\boxed{\text{}}$  before and after the character you want to subscript. The second time you press  $\boxed{\text{ctrl}} + \boxed{=}$ , subscript is turned off.

### **SUPERSCRIPTING TEXT**

*Superscript* text is text that appears above the normal position of letters and is slightly smaller in size, usually around ⅔ of normal text. It is often used in mathematical formulas, for example, when

expressing the powers of a number, e.g.  $2x^2 = 2^2$ , and is also used for ordinals such as  $2^{nd}$  and  $25^{th}$  and in chemistry for variations in elements known as isotopes, such as  $^{12}$ C and  $^{13}$ C for carbon.

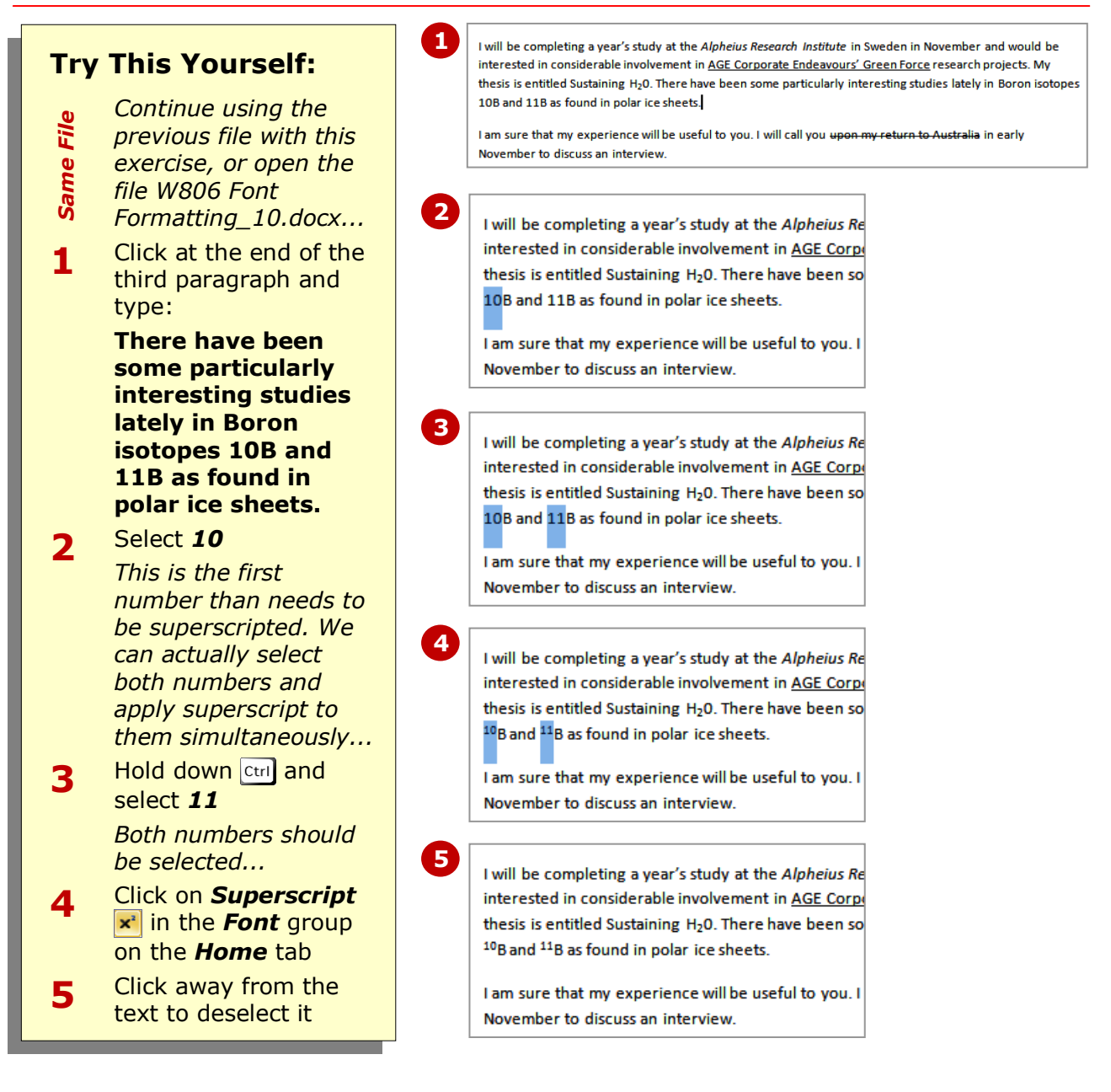

### **For Your Reference…**

To *superscript text*:

- 1. Select the text
- 2. Click on *Superscript*

#### **Handy to Know…**

 Superscript is applied automatically to ordinals in Word, such as  $25<sup>th</sup>$ . These settings can be viewed and changed by clicking on the *File* tab and then on *Options*. Click on the *Proofing* category and then click on **[AutoCorrect Options]**. *Ordinals* is found on the *AutoFormat As You Type* tab.

equivalent of using a highlighter pen and is great for editing or studying your own or other people's work. Highlighting colours

range from yellow to black.

# **HIGHLIGHTING TEXT**

One formatting option that is used mainly online is *highlighting*. Highlighting places a coloured background behind text so that you can find it more easily or grab another reader's attention. It's the computer

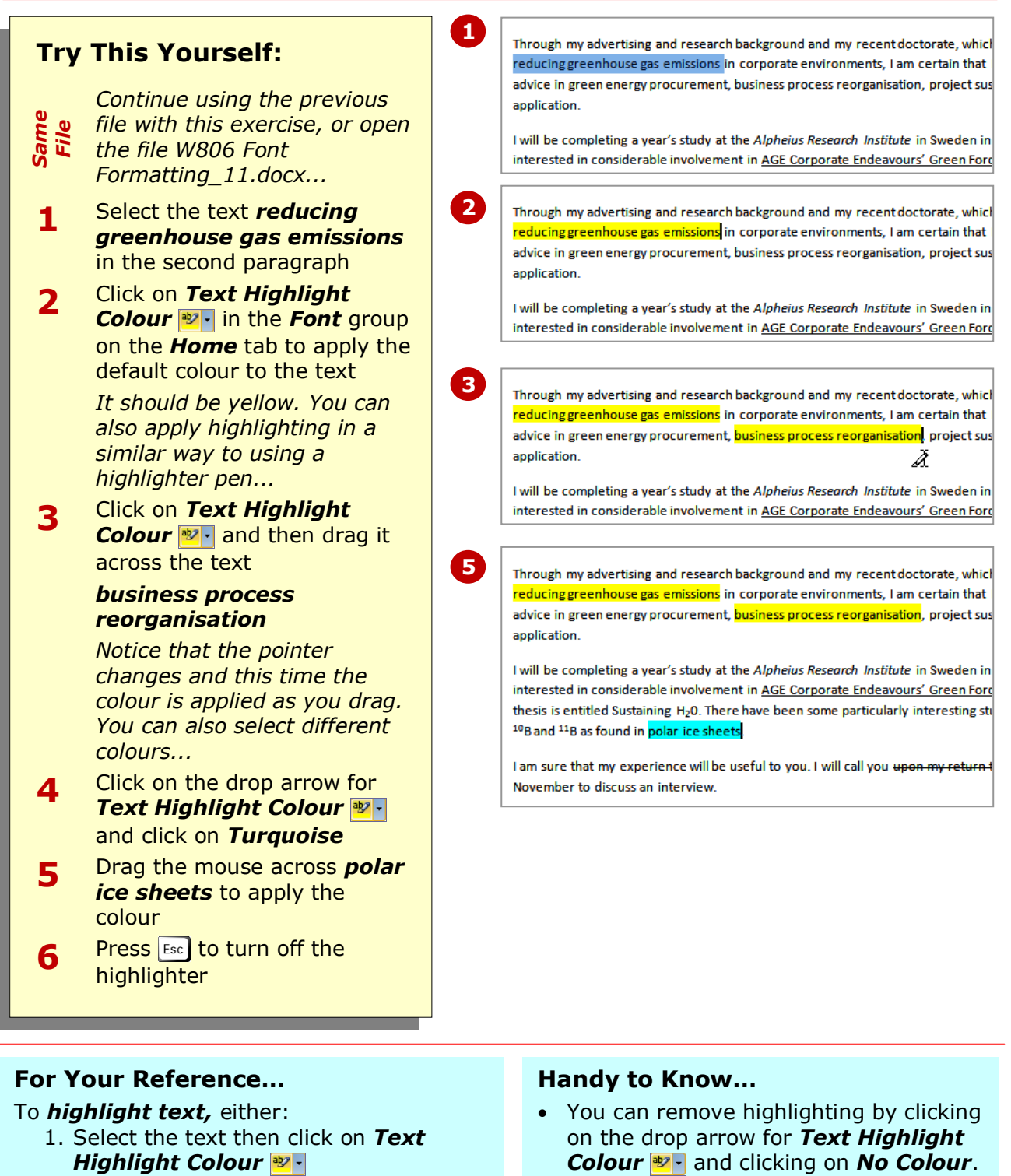

 You can search for highlighted text by clicking on the drop arrow for *Find* , selecting **Advanced Find**, clicking on **[Format]** and selecting **Highlight**.

and then click on the text

Click on **Text** *Highlight Colour*

Or

### **CHANGING CASE**

*Case* refers to whether the uppercase (capital) or lowercase form of a letter is used. Microsoft Word allows you to change between cases so that you don't have to retype text. Change case options are

*Sentence case*, where the first letter is a capital, *lowercase*, *UPPERCASE*, *Capitalise Each Word*, and *tOGGLE cASE*, which swaps between upper and lower case.

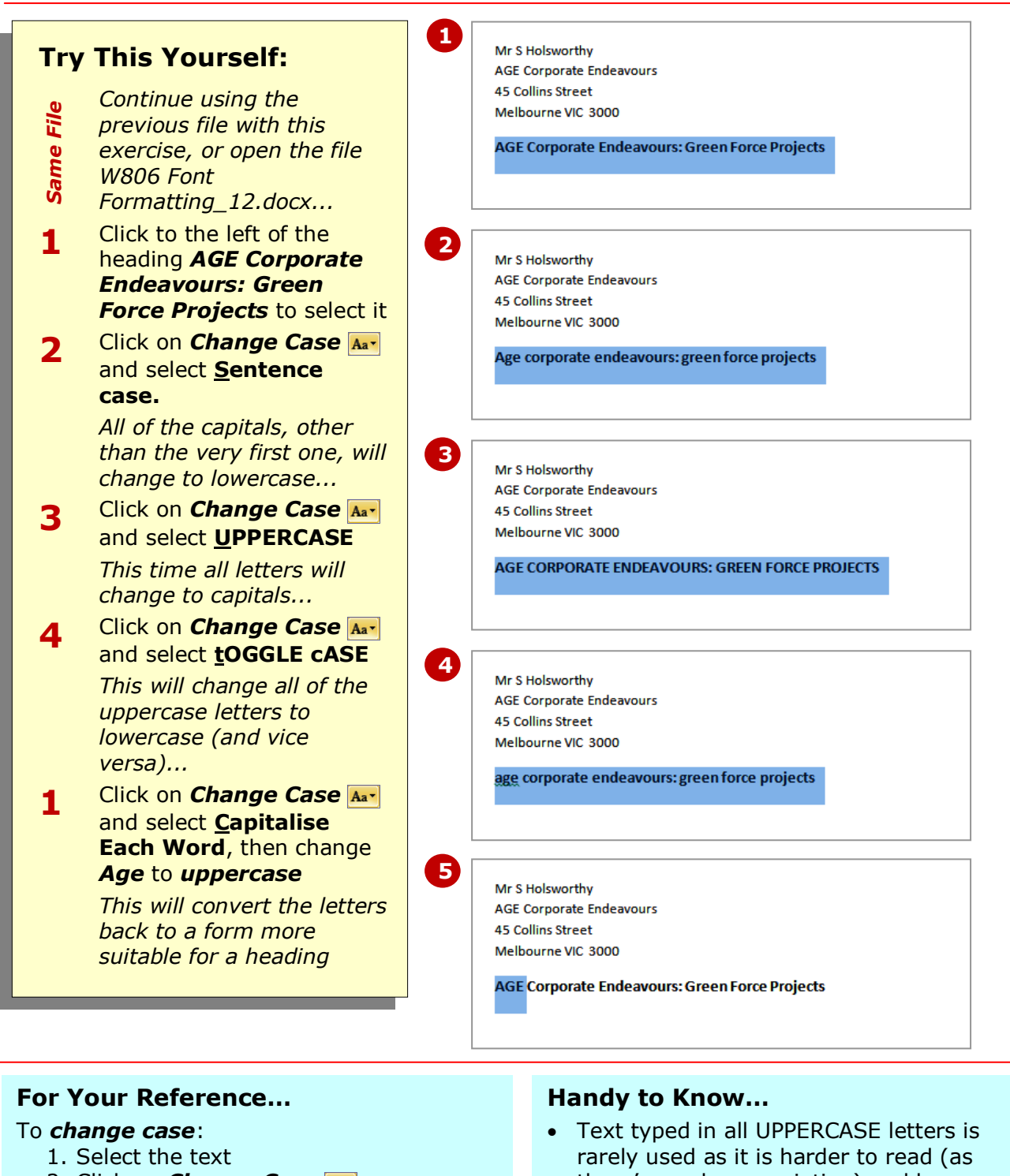

- 2. Click on *Change Case*
- 3. Select the required case

there's no shape variation) and because uppercase can be interpreted as shouting when used in correspondence. All uppercase is best reserved for short headings or headlines which appear in much larger font sizes.

up a bit and catch the eye of a passerby. With colour, as with many of the other font formatting features, less is more – use too many colours and you will just confuse the

### **CHANGING TEXT COLOUR**

The colour of text can be changed to any colour that you select from the wide ranging palette. Colour can be used to reflect a corporate brand identity, to reflect the mood of a document, or to just jazz it

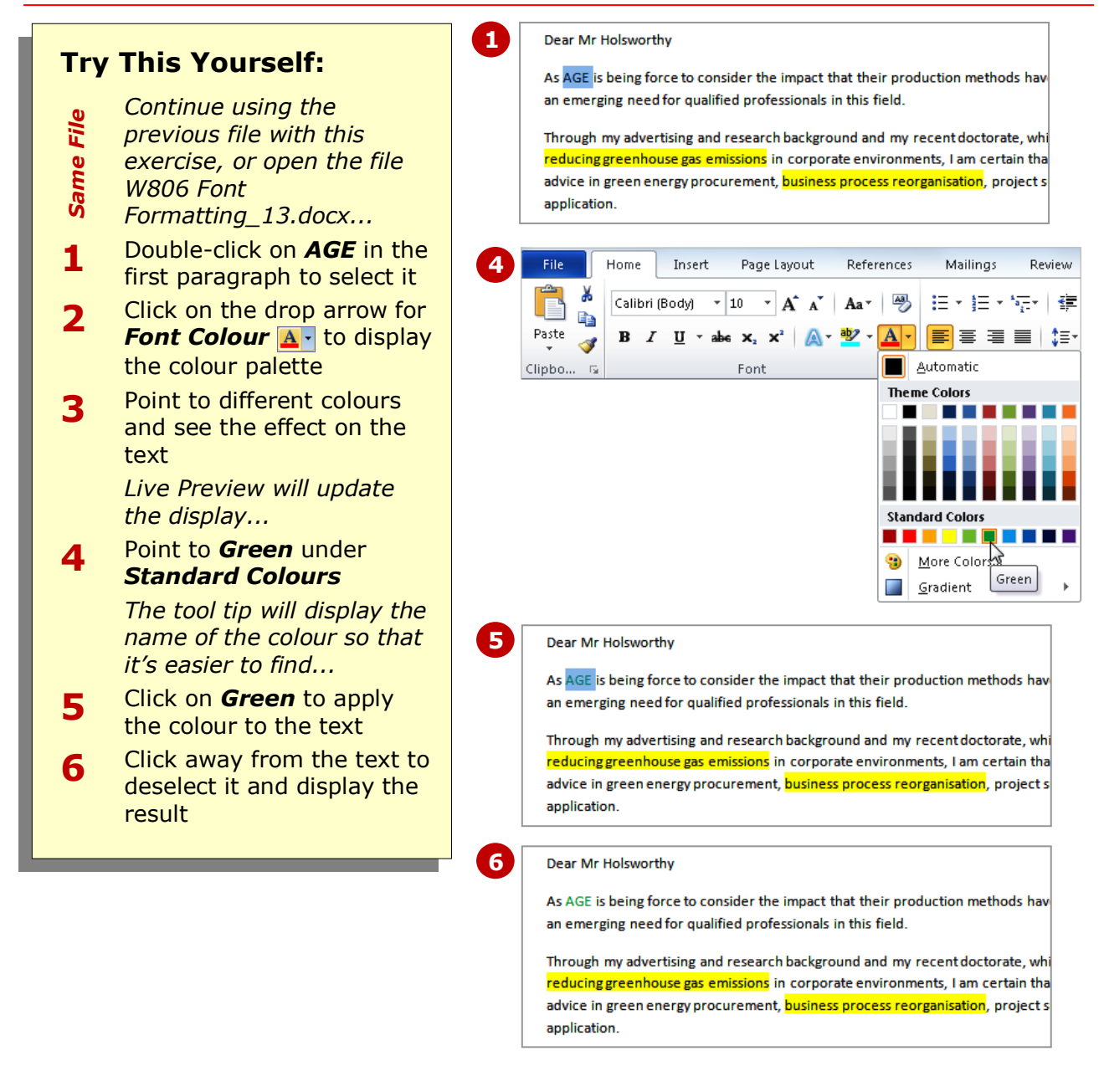

reader.

### **For Your Reference…**

- To *change text colour*:
	- 1. Select the text
	- 2. Click on the drop arrow for *Font Colour*
	- 3. Click on the colour of your choice

- Once you have selected a colour, it will appear in the actual *Font Colour* tool. You can then click on the tool rather than the drop arrow to apply the colour.
- You can remove a font colour by clicking on *Automatic*.

Using the options available in the text effects palette, you can apply visual effects to text such as shadows, glows, reflections or

# **APPLYING TEXT EFFECTS**

Microsoft Word enables you to apply various effects to selected text. For instance, you may want to use a fancy heading in a flyer or apply eye-catching effects to the text on a birthday invitation.

**1** Mr S Holsworthy **Try This Yourself: AGE Corporate Endeavours** 45 Colling Street *Continue using the Same File* Melbourne VIC 3000 *previous file with this*  **AGE Corporate Endeavours: Green Force Projects** *exercise, or open the file W806 Font Formatting\_14.docx...* Click to the left of the **1** View File Home Insert Page Lavout References Mailings Review heading *AGE Corporate*  ¥ *Endeavours: Green*  Calibri (Body)  $\mathbf{v}$  11  $\mathbf{v}$   $\mathbf{A}^{\mathbf{x}}$   $\mathbf{A}^{\mathbf{x}}$   $\mathbf{A}$   $\mathbf{A}^{\mathbf{x}}$   $\mathbf{A}$ 這・細・紀・ 健 健 | @ e) *Force Projects* to select it Paste **B**  $I$  **U**  $\rightarrow$  abe  $\mathbf{x}_2$   $\mathbf{x}^2$   $\mathbf{A}$  $-$  aby  $\underline{A}$   $-$ 亖  $\equiv$  $t = -2$ J Click on the drop arrow for **2** Clipbo...  $\sqrt{2}$ Font **Text Effects A**<sup>-</sup> to open ⁄∆ **2** the text effects palette Point to different options **3** and see the effect on the text *Live Preview will update the display…* Click on *Gradient Fill –* **4** *Purple, Accent 4,*   $Q$ utline *Reflection* ⚠ Shadow ⋒ Reflection *This option is found in row*  ⚠ Glow *4, column 5…*  Click away from the text to **5 5**see the result Mr S Holsworthy **AGE Corporate Endeavours 45 Collins Street** Melbourne VIC 3000 AGE CORPORATE ENDEAVOURS: GREEN FORCE PROJECTS

outlines.

### **For Your Reference…**

- To *apply* a *text effect*:
	- 1. Select the text
	- 2. Click on the drop arrow for *Text Effects*
	- 3. Click on the option of your choice

#### **Handy to Know…**

 Rather than selecting a predefined text effect, you can apply an outline, shadow, reflection, glow, or a combination of these options. To do this, select the desired option from the base of the text effects palette which will in turn open a further palette of options.

# **USING THE FORMAT PAINTER**

The process of formatting text in Word involves first selecting the text to be changed and then applying the formatting. If you have a lot of changes to make, this can become quite laborious and difficult to

reproduce exactly. Fortunately, Word has a tool called *Format Painter* that allows you to copy the formatting of text from one place to another.

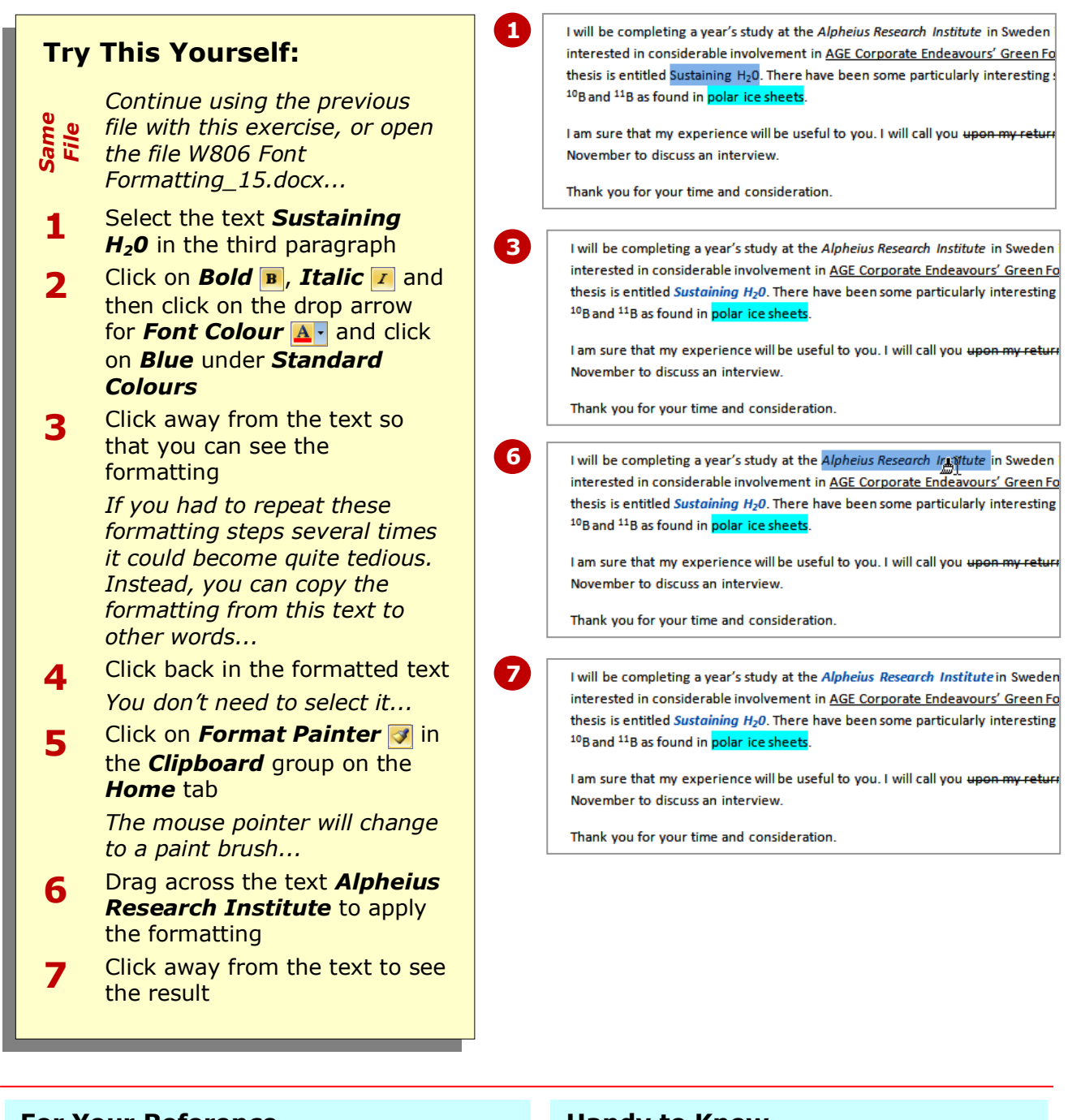

### **For Your Reference…**

#### To *use* the *format painter*:

- 1. Click in the formatted text
- 2. Click on *Format Painter*
- 3. Select the text to be formatted

- If you double-click on *Format Painter* you can keep pasting the format until you press  $\left[\cos\theta\right]$  or click on **Format Painter** again.
- When you paste a format it will replace any previous font formatting.

formatting effects by using the same tool that you used to apply the effect, or you can remove all formatting and return text to its

original normal state using the *Clear* 

*Formatting* tool.

### **CLEARING FONT FORMATTING**

If you decide that the formatting applied to text actually makes it more difficult to read, or you've accidentally applied formatting that you don't want, you can clear the formatting. You can reverse some

**Try This Yourself:** Mr S Holsworthy AGE Corporate Endeavours **45 Collins Street** *Before starting this exercise*  Melbourne VIC 3000 *Open File you MUST open the file*  **AGE CORPORATE ENDEAVOURS: GREEN FORCE PROJECTS** *W806 Font Formatting\_17.docx...* Dear Mr Holsworthy Examine the text **1** As AGE is being force to consider the impact that their production methods have on the environment, there is *It has had many formatting*  an emerging need for qualified professionals in this field. *changes applied to it,*  Through my advertising and research background and my recent doctorate, which particularly focussed on *including font and font size*  reducing greenhouse gas emissions in corporate environments, I am certain that I could give you constructive advice in green energy procurement. business process reorganisation, project sustainability, and market *as well as some special*  application. *formatting effects...* I will be completing a year's study at the Alpheius Research Institute in Sweden in November and would be **Click on Select**  $\left|\mathbf{R}^{\dagger}\right|$  in the interested in considerable involvement in AGE Corporate Endeavours' Green Force research projects. My **2** thesis is entitled Sustaining H<sub>2</sub>0. There have been some particularly interesting studies lately in Boron isotopes *Editing* Group on the *Home* <sup>10</sup>B and <sup>11</sup>B as found in polar ice sheets. tab and select **Select All** I am sure that my experience will be useful to you. I will call you upon my return to Australia in early Click on *Clear Formatting* November to discuss an interview. **3 B** to return the text to **1** *Calibri 11 pt* and remove the font formatting effects Click anywhere in the **4** Mr S Holsworthy document to deselect the **AGE Corporate Endeavours** 45 Collins Street text, then scroll down to Melhourne VIC3000 examine it AGE Corporate Endeavours: Green Force Projects *All of the font formatting, except for the highlighting has been removed...* Dear Mr Holsworthy Select *reducing*  **5** As AGE is being force to consider the impact that their production methods have on the *greenhouse gas*  environment, there is an emerging need for qualified professionals in this field. **emisions**, press Ctril and Through my advertising and research background and my recent doctorate, which particularly focussed on reducing greenhouse gas emissions in corporate environments, I am certain that I could select *business process*  give you constructive advice in green energy procurement, business process reorganisation, project *reorganisation* and *polar*  sustainability, and market application. *ice sheets* I will be completing a year's study at the Alpheius Research Institute in Sweden in November and Click on the drop arrow for would be interested in considerable involvement in AGE Corporate Endeavours' Green Force **6** *Text Highlight Colour* research projects. My thesis is entitled Sustaining H20. There have been some particularly interesting studies lately in Boron isotopes 10B and 11B as found in polar ice sheets. and click on *No Colour* I am sure that my experience will be useful to you. I will call you upon my return to Australia in early *The text is returned to its original format***4 For Your Reference… Handy to Know…** To *clear all formatting*: *Clear Formatting* changes text back 1. Select the text to the default settings specified in the 2. Click on *Clear Formatting* **Font** dialog box. It does not affect

 $\left| \text{Press} \right|$  +  $\left| \text{Space} \right|$ 

or

*Colour*.

settings that don't appear in the *Font* dialog box, such as *Text Highlight* 

### **CONCLUDING REMARKS**

#### **Congratulations!**

You have now completed the **Font formatting** booklet. This booklet was designed to get you to the point where you can competently perform a variety of operations as listed in the objectives on page 2.

We have tried to build up your skills and knowledge by having you work through specific tasks. The step by step approach will serve as a reference for you when you need to repeat a task.

#### **Where To From Here…**

The following is a little advice about what to do next:

- Spend some time playing with what you have learnt. You should reinforce the skills that you have acquired and use some of the application's commands. This will test just how much of the concepts and features have stuck! Don't try a big task just yet if you can avoid it - small is a good way to start.
- Some aspects of the course may now be a little vague. Go over some of the points that you may be unclear about. Use the examples and exercises in these notes and have another go - these step-by-step notes were designed to help you in the classroom and in the work place!

Here are a few techniques and strategies that we've found handy for learning more about technology:

- visit CLD's e-learning zone on the Intranet
- read computer magazines there are often useful articles about specific techniques
- if you have the skills and facilities, browse the Internet, specifically the technical pages of the application that you have just learnt
- take an interest in what your work colleagues have done and how they did it we don't suggest that you plagiarise but you can certainly learn from the techniques of others
- if your software came with a manual (which is rare nowadays) spend a bit of time each day reading a few pages. Then try the techniques out straight away - over a period of time you'll learn a lot this way
- and of course, there are also more courses and booklets for you to work through
- finally, don't forget to contact CLD's IT Training Helpdesk on **01243-752100**